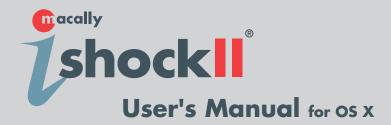

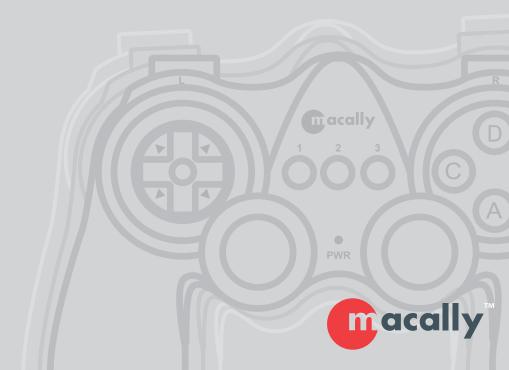

# **Copyright Notice**

#### **Copyright 2002 by Macally Peripherals**

This manual is furnished under license and may be used or copied only in accordance with the terms of such license.

Except as permitted by such license, no part of this publication may be reproduced, stored in a retrieval system, or transmitted, in any form or any means, electronic, mechanical, recording, or otherwise, including translation to another language or format, without the prior written permission of Macally Peripherals.

The content of this manual, furnished for informational use only, is subject to change without notice, and should not be construed as a commitment by Macally Peripherals. Macally Peripherals assumes no responsibility or liability for any errors or inaccuracies that may appear in this manual.

Macally is a trademark of the Chia Shin Technology Corporation. All other product names, trademarks and registered trademarks in this document are the property of their respective holder.

#### **FCC Information**

This device complies with part 15 of the FCC Rules. Operation is subject to the following two conditions: (1) this device may not cause harmful interference and (2) this device must accept any interference received, including interference that may cause undesired operation.

Operation of this equipment in a residential area is likely to cause interference in which case the user at his or her own risk and expense will be required to correct the interference.

#### **Declaration of Conformity**

Chia Shin Technology, Inc, declares that the iShockII conforms with the following standards, in accordance with the provisions of the EC Directive 89/366/EEC: EN 55022 (CISPR 22:1985), Class A.

#### Warranty

Macally Peripherals warrants that this product will be free from defects in title, materials and manufacturing workmanship provides lifetime warranty from the date of the purchase. If the product is found to be defective then, as your sole remedy and as the manufacturer's only obligation, Macally will repair or replace the product.

This warranty is exclusive and is limited to the iShockII. This warranty shall not apply to products that have been subjected to abuse, misuse, abnormal electrical or environmental conditions, or any condition other than what can be considered normal use.

#### **Warranty Disclaimers**

Macally Peripherals makes no other warranties, express, implied or otherwise, regarding the iShockII, and specifically disclaims any warranty for merchantability or fitness for a particular purpose.

The exclusion of implied warranties is not permitted in some states and the exclusions specified herein may not apply to you. This warranty provides you with specific legal rights. There may be other rights that you have which vary from state to state.

#### **Limitation of Liability**

The liability of Macally Peripherals arising from this warranty and sale shall be limited to a refund of the purchase price. In no event shall Macally Peripherals be liable for costs of procurement of substitute products or services, or for any lost profits, or for any consequential, incidental, direct or indirect damages, however caused and on any theory of liability, arising from this warranty and sale. These limitations shall apply not with standing any failure of essential purpose of any limited remedy.

# Contents

| Introducing Macally iShockII                       | 4  |
|----------------------------------------------------|----|
| About This Guide                                   | 4  |
| System Requirements                                | 4  |
| Registration                                       | 4  |
| About Macally Products and Services                | 5  |
| Package Contents                                   | 5  |
| Hardware Basics                                    | 6  |
| Action Button/ Function Button/ Top Mounted Button | 6  |
| Thumbstick                                         | 6  |
| Directional Button                                 | 6  |
| Software Basics                                    | 7  |
| Macally USB iShockII Installation for OS X         | 7  |
| Using Macally iShockII Manager                     | 8  |
| Add Game Setting                                   | 9  |
| Directional Pad                                    | 10 |
| Left Stick/Right Stick                             | 11 |
| Buttons                                            | 11 |
| Import Game Setting                                | 13 |
| Uninstallation Macally iShock II Manager           | 15 |
|                                                    |    |
|                                                    |    |

# Macally World Wide Offices

17

# Introducing Macally iShockII

The Macally iShockII is the first USB game controller on the market for the Mac with force feedback (FFB). The iShockII is packed with 13 fully programmable buttons, dual thumb sticks, 8 way directional buttons and a realistic multi-level vibration into one awesome unit. The iShockII supports both InputSprocket and non-InputSprocket games and is an ideal choice for Mac gamers who want to feel every bump and turn in their games. The first force feedback game controller for the Macintosh market the iShockII will take you to a higher level of fun and excitement.

## About this guide

Before you begin using the Macally iShockII, be sure to read this manual in its entirety.

### **System Requirements**

- G3/G4, iMac or PowerBook with a built-in USB port
- Apple System software Mac OS X v10.2.1 or later

## Registration

We are confident that Macally products will greatly increase your productivity and simplify the usage of your computer. So please register this product at **www.macally.com/register.html**. It will help you obtain the latest drivers, updates, technical support and new Macally product release information.

## About Macally Products and Services

More information about Macally products and services is available through the following sources:

The Macally Home Page on the World Wide Web URL http://www.macally.com or http://www.macally-europe.com

### Macally technical support:

In the U.S.A, please call 1-626-214-2770 or In other areas, E-mail us at techsupport@macally.com or techsupport@macallyeurope.com

## **Package Contents**

The Macally iShockII package includes the following software and documentation:

- The software disk contains the installer software program, manual, registration form
- iShockII

# **Hardware Basics**

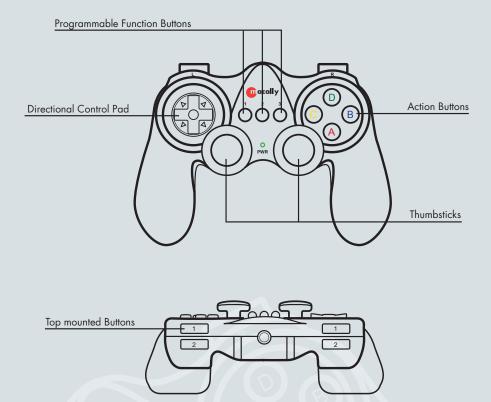

### Action Buttons/ Function Buttons/ Top mounted buttons

These buttons are used as movement or action controls and are fully programmable.

#### Thumbsticks

Similar to joysticks, the thumbsticks are used as special movement or action controls.

#### **Directional Button**

This allows you to control the direction of movement or views in applications that support this feature.

## Macally USB iShockII Installation for OS X v10.2

Use the following procedure to install the iShockIIXDriver. You must install the program onto your hard disk, you cannot run the Macally USB iShock II Manager from the CD.

The installation disk is compatible with all Macintosh computers.

To install the Macally iShock II Manager :

- 1. Insert the Macally Driver CD.
- 2. Click "Mac OS X" Folder, double click "iShockII Driver OS X" folder.
- 3. Double click the "iShockXDriver.dmg" and "iShockXDriverDisk" icon will show up on your desktop.
- 4. Double click the "iShockXDriverDisk" icon on your desktop.(Fig 1.1)
- 5. The following windows will pop up (Fig 1.2), double click "iShockXDriver.pkg" to start installation.

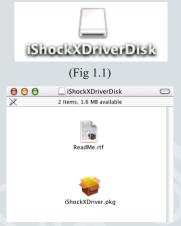

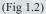

Then follow the step-by-step on screen procedure to finish software installation. \*Note: If your computer have previous iShock driver installed, the "Install" button will show as "Upgrade" button.

After the installation, please restart the computer.

For first time running, iShockXManager will do the following:

1. Launch the iShockX Manager.

2. Add the iShockXDriver to current user Login Items preference. After that, everytime the user login or logout (either by login window or automatically), the iShockXDriver will be launched automatically.

If user found that the driver is not running automatically everytime you logged-in, please run the iShockXManager again.

## Using Macally iShock II Manager

Go to "Applications", select "iShockXManager", "iShockXManager" icon will show up, double click the icon (Fig2.1)

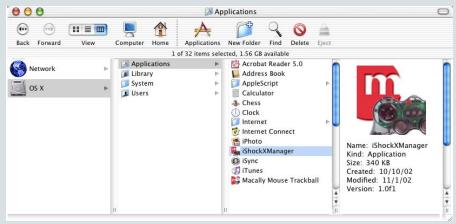

(Fig 2.1)

Macally iShock II Manager window will show up. Click "Profiles" tab to add a new game setting. (Fig 2.2)

| 00 | Macally iShock II Manager |      |
|----|---------------------------|------|
| ,  | Devices Profiles          |      |
|    | Device: iShock II – 1     |      |
|    | 🗹 Enable                  |      |
|    | Current Profile: Default  |      |
|    | Profiles:                 |      |
|    | Default                   |      |
|    |                           |      |
|    |                           |      |
|    |                           |      |
|    |                           |      |
|    |                           |      |
|    |                           |      |
|    |                           | Quit |
|    |                           |      |

(Fig 2.2)

### Add Games Setting

Click "Add" to create a new game setting. (Fig 2.3)

| 00  | Macally iShock II Manager    |
|-----|------------------------------|
|     | Devices Profiles             |
|     | Profiles:                    |
|     | Default                      |
|     |                              |
|     |                              |
|     |                              |
|     |                              |
|     |                              |
|     |                              |
|     |                              |
|     |                              |
| Imp | ort Export Add Modify Remove |

(Fig 2.3)

Type your game's title. (Fig 2.4)

| 000 | New Profile                                |
|-----|--------------------------------------------|
| (1) | Please enter new profile name<br>Your Game |
|     | Cancel OK                                  |
|     | (Fig 2.4)                                  |

Once you have typed the game's title, you may begin configuring the game pad to emulate the Keyboard + Mouse action. (Fig 2.5)

| 000 |                 | Profile: Your Gam | ne         |         |    |
|-----|-----------------|-------------------|------------|---------|----|
| ,   | Directional Pad | Left Stick Rig    | ght Stick  | Buttons |    |
|     | 💽 4 Dii         | rectiorns 🔘 8 D   | Directions |         |    |
|     |                 | No Action     Up  |            |         |    |
|     | No Action Left  |                   | Right      | Action  |    |
|     |                 | No Action Down    |            |         |    |
|     |                 | Revert            | ) (App     | oly C   | ок |
|     |                 | (Fig 2 5)         |            |         |    |

### **Directional Pad**

Select 4 or 8 way movement for the directional pad. Up, Down, Right, and Left are already set as default, however this can be changed by clicking in each space and typing the keys you would like the directional pad to emulate. Click "Apply" to apply the setting.(Fig 2.6)

| * is | s showing | how "Up" | has been | changed to | "Command+Shift" |
|------|-----------|----------|----------|------------|-----------------|
|------|-----------|----------|----------|------------|-----------------|

| 000 |                                | Profile: Your Gam   | e             |     |
|-----|--------------------------------|---------------------|---------------|-----|
|     | Directional Pad                | Left Stick Rig      | ht Stick Butt | ons |
|     | ● 4 Directiorns 〇 8 Directions |                     |               |     |
|     | No Action                      | No Action           | Right         | n   |
|     |                                | No Action           |               | ]   |
|     |                                | Revert<br>(Fig 2.6) | Apply         | ОК  |

### Left Stick/Right Stick

Select "Work as a mouse", "4 Directions" or "8 Directions".(Fig 2.7) For "Work as a mouse" nothing needs to be done. For 4 way or 8 way direction control, please review instructions on "Directional Pad" section. Click "Apply" to apply setting.

| 00                                                |                 | Profile: Your Ga | ame         |         |    |
|---------------------------------------------------|-----------------|------------------|-------------|---------|----|
|                                                   | Directional Pad | Left Stick       | Right Stick | Buttons |    |
| O Works as a mouse 💿 4 Directiorns 🔿 8 Directions |                 |                  |             |         |    |
|                                                   |                 | Do Actio         | on .        |         |    |
|                                                   | No Action Left  |                  | Right       | Action  |    |
|                                                   |                 | No Actio Down    | on<br>I     |         |    |
|                                                   |                 | Rever            | t App       |         | ок |

(Fig 2.7)

#### **Buttons**

For button control, select the button you would like to set. (Fig2.8)

| D       | Durate a A                         |        |
|---------|------------------------------------|--------|
| Button: | Button A                           |        |
|         | Button B                           |        |
| (       | Button C                           | Action |
|         | Button D                           |        |
| S       | Button Center 1                    |        |
|         | Button Center 2<br>Button Center 3 |        |
|         | Button Center 3<br>Button Right 1  |        |
| (       | Button Right 2                     |        |
| )       | Button Left 1                      | •      |
| (       | Button Left 2                      | ¥      |
|         | Button Stick Left                  | +      |
|         |                                    |        |

(Fig 2.8)

Then click keyboard input and type the keyboard key you would like to emulate in the space provided. (Fig2.9)

| Button: | Button A               |                       |
|---------|------------------------|-----------------------|
|         | 💿 Keyboard Input 🔘 Mou | ise Click 🔘 No Action |
|         | Space                  | 1                     |

(Fig 2.9)

To set Force Feedback, slide the indicator arrow to the right. (Fig 2.10) If no Force Feedback is desired, please leave as "0". Some games are already Force Feedback compliant. For those games- please leave Force Feedback on "0", check our website for game updates. Click "Apply" to apply setting and click "OK" to finish.

| 000 | Profile: Your Game                             |
|-----|------------------------------------------------|
|     | Directional Pad Left Stick Right Stick Buttons |
| Bu  | itton: Button A                                |
|     | • Keyboard Input O Mouse Click O No Action     |
|     | 0<br>Force Feedback                            |
|     | Revert Apply OK                                |
|     | (Fig 2.10)                                     |

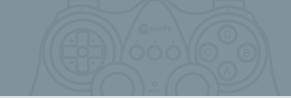

### **Import Games Setting**

Click "Import" to import a new setting. (Fig 3.1) For a updates list of preset games, please check our website-http://www.macally.com/techsupport/drivers.html

| 000  | Macally iShock II Manager     |
|------|-------------------------------|
|      | Devices Profiles              |
|      | Profiles:<br>Default          |
| (Imp | bort Export Add Modify Remove |

(Fig 3.1)

Find the game set on your computer (after downloading from macally website) and click "Import". (Fig 3.2)

| Des     |                            | port Profile |                     |
|---------|----------------------------|--------------|---------------------|
|         | Name                       |              | Date Modified ≜     |
| Dtt     | ic<br>o Matic.plist        |              | 10/29/02<br>11/1/02 |
| Name:   |                            |              | New 📁               |
| Format: | iShock II Profile (.plist) |              |                     |
|         |                            | Canc         | el Import           |
|         |                            | (Fig 3.2)    |                     |

The new game setting will appear in your list of games. Simply select it in the "Devices" tab to make it active.. (Fig 3.3)

| 000       | Macally iShock II Manager    |  |  |  |
|-----------|------------------------------|--|--|--|
|           | Devices Profiles             |  |  |  |
| Profiles: |                              |  |  |  |
|           |                              |  |  |  |
|           | Default                      |  |  |  |
|           | Otto Matic                   |  |  |  |
|           |                              |  |  |  |
|           |                              |  |  |  |
|           |                              |  |  |  |
|           |                              |  |  |  |
|           |                              |  |  |  |
|           |                              |  |  |  |
|           |                              |  |  |  |
|           |                              |  |  |  |
| 1         |                              |  |  |  |
|           |                              |  |  |  |
|           |                              |  |  |  |
| Imp       | ort Export Add Modify Remove |  |  |  |

(Fig 3.3)

### Uninstallation Macally iShock II Manager

1. Go to "System Preferences", click "Login Item", the following window will show up (Fig 4.1)select "iShockXDriver" and click "Remove".

| These | items will open automatically whe | en you log in: |    |
|-------|-----------------------------------|----------------|----|
| Hide  | Item                              | Kind           |    |
|       | MacallyMouseHelper                | Application    | 0. |
|       | Palm Desktop Background           | Application    |    |
|       | Transport Monitor                 | Application    |    |
|       | 🖗 iMediaKeyHelper                 | Application    |    |
|       | P Microsoft Database Daemon       | Application    |    |
|       | 😡 iShockXDriver                   | Application    |    |
|       |                                   |                | 6  |
|       |                                   |                |    |

(Fig 4.1)

2. Then go to "Applications", select "iShockXManager" and Move to Trash. (Fig 4.2)

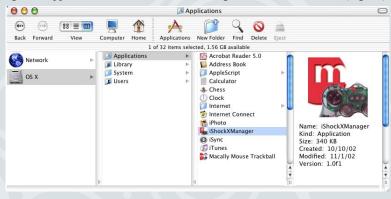

(Fig 4.2)

 Finally, go to "Library", "Application Support", select "iShockXDriver" and "iShockXForceSupport.bundle" and Move to Trash. (Fig 4.3) iShockXDriver will be uninstalled.

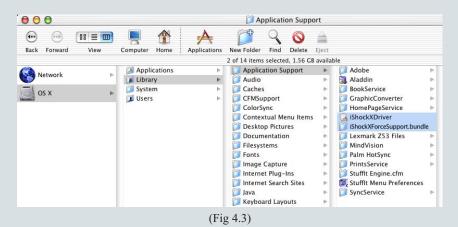

# World Wide Office

### Headquarters

Chia Shin Technology Corp 2F, No. 60, Lane 321, Yangkuang St., Taipei, Taiwan 114, R.O.C.

Tel: 886. 2. 8797.8958 Fax: 886. 2. 8797.8665 e-mail: macally@macally.com.tw website: www.macally.com.tw

### Macally U.S.A

Mace Group Inc. 15861 Tapia Street Irwindale, CA 91706

Tel: 626. 338.8787 Fax: 626. 338.3585 e-mail: macally@macally.com website: www.macally.com

#### **Macally Europe**

#### **Teklink Europe**

Unit 14, Kerkenbos 10-111 6546 BJ Nijmegen, The Netherlands Tel: 31.24. 3731410 Fax: 31.24. 3731134 email: sales@macally-europe.com website: www.macally-europe.com